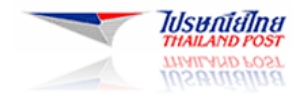

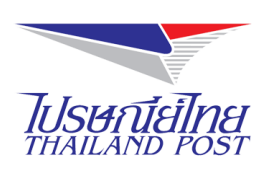

# **ระบบให้บริการทางอินเทอร์เน็ต**

**(Website : www.thailandpost.com)**

# **คู่ม ื อส าหรับผ ู้ใช ้ งาน**

**ฟังก์ชันส าหรับคนพิการบนระบบปฏิบัติการ iOS**

**Document Version : 1.0.0 Released Date : April 29, 2015**

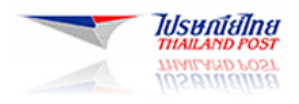

## สารบัญ

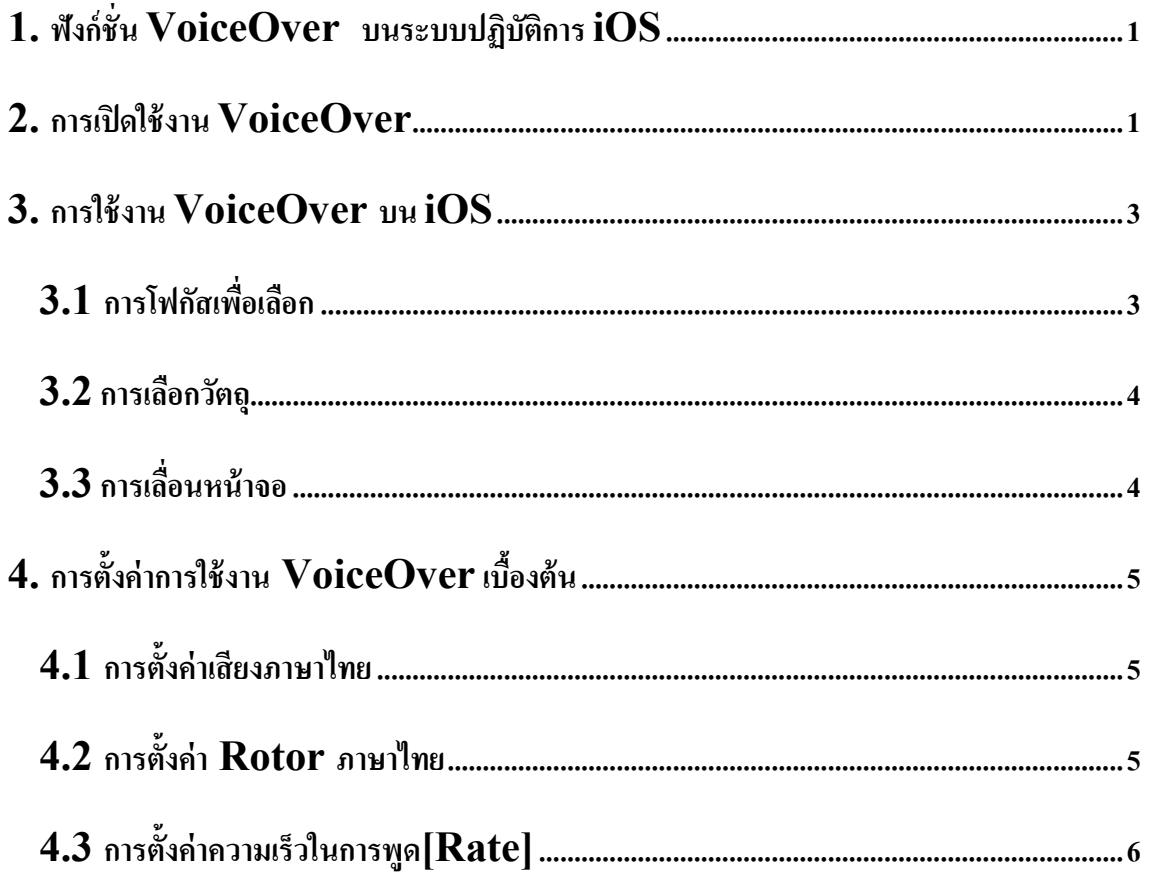

### <span id="page-2-0"></span>**1. ฟังก์ชั่น VoiceOver บนระบบปฏิบัติการ iOS**

บนระบบปฏิบัติกำร iOS จะมีให้ใช้งำน Accessibility Mode สำ หรับผูค้วำมบกพร่องดำ้นกำรมองเห็น โดยจะ Tool ที่ชื่อว่า Voice Over เช่นเดียวกับใน OS X ทำหน้าที่เป็นตัวอ่านหน้าจอ Screen Reader ซึ่งจะถูกติดตั้งมาเป็นมาตราฐาน แต่จะยงัไม่ไดถู้กเปิดใชง้ำนถำ้ไม่ไดร้ับกำรต้งัค่ำไว้

#### <span id="page-2-1"></span>**2. การเปิ ดใช้งาน VoiceOver**

1. ไปที่เมนูSetting > General> Accessibility > VoiceOver

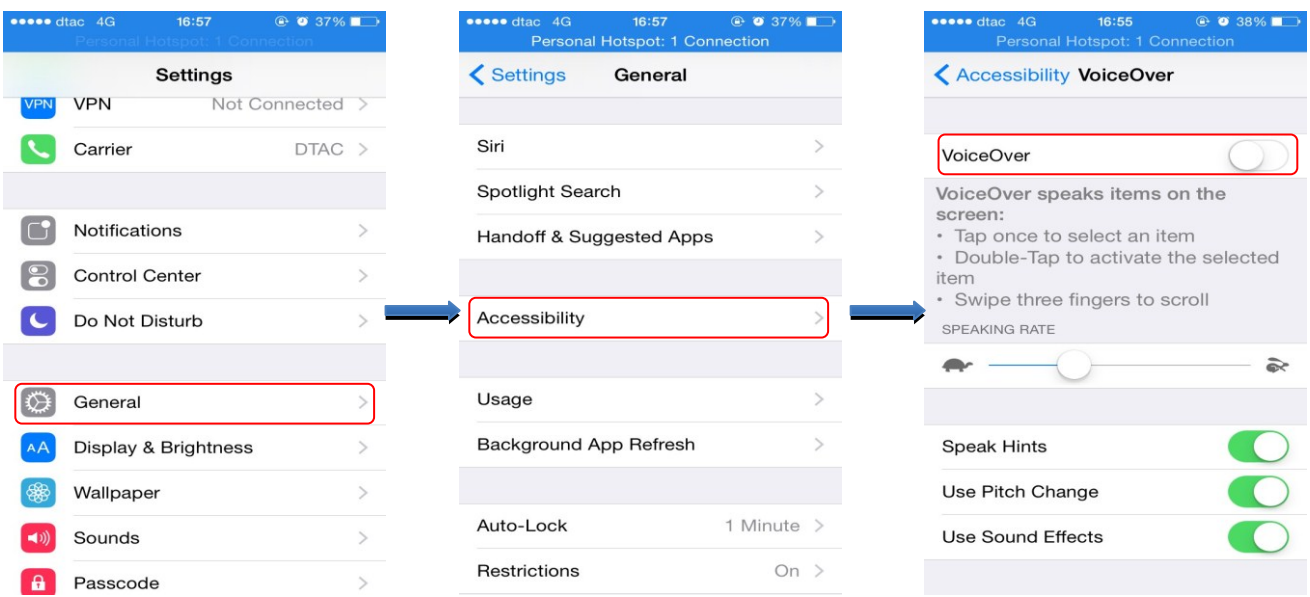

2. เลื่อนปุ่ม Slide Button ไปทางขวาเพื่อเป็นการเปิดการใช้งาน Voice Over

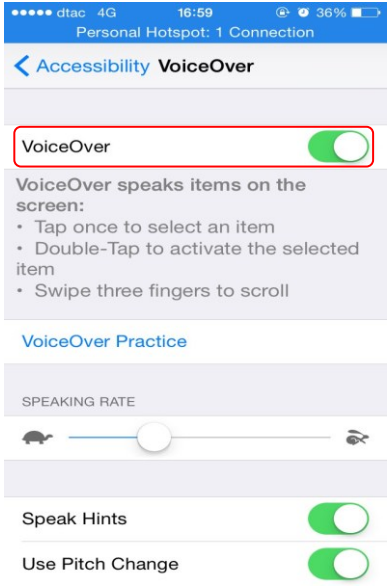

้ <u>หมายเหตุ !</u> ในขั้นตอนนี้ ผู้ใช้สามารถเลือก VoiceOver Pratice เพื่อเข้าสู่หน้าทดลองการใช้งาน VoiceOver ของระบบ iOSได้ซึ่งแนะนำ ใหผ้ใู้ชใ้หม่ควรเขำ้ไปทดลองใชก้่อน ลกัษณะหนำ้จอเป็นตำมรูปดำ้นล่ำง

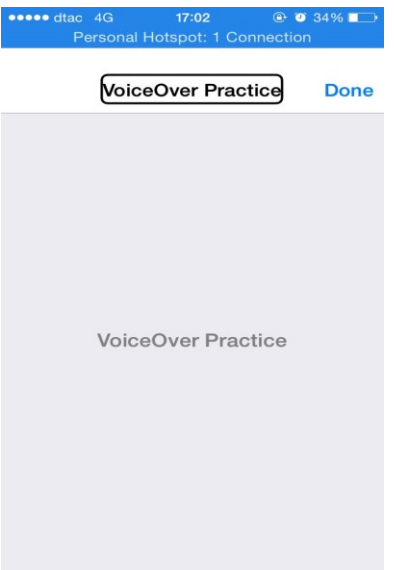

เมื่อทำการเปิดใช้งานแล้ว จะได้ยินเสียงตอบมาจากตัว iOS และโฟกัสจะย้ายไปเริ่มที่หน้าจอซ้ายบน ดังรูป

ดำ้นล่ำง

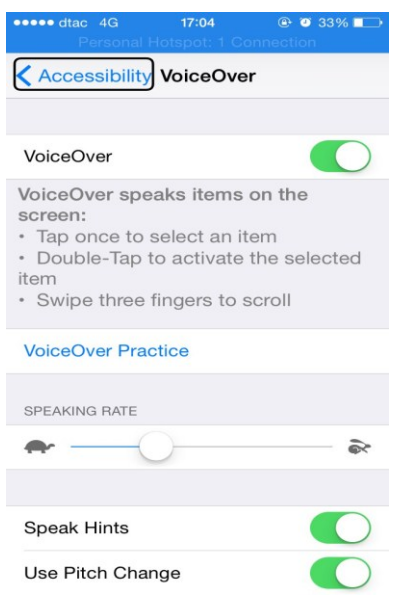

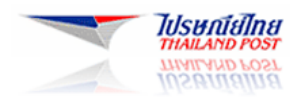

#### <span id="page-4-0"></span>**3. การใช้งาน VoiceOver บน iOS**

เมื่อไปยงัหนำ้จอใหม่VoiceOver จะเล่นเสียงจำกน้นัจะเลือกและออกเสียงรำยกำรแรกบนหนำ้จอ(โดยเริ่มตน้ ที่ นุมซ้ายบน) VoiceOver ยังจะแจ้งให้คุณได้ทราบเมื่อหน้าจอเปลี่ยนเป็นแนวนอนหรือแนวตั้ง และเมื่อหน้าจอล็อกหรือปลดลึ อกอีกด้วย

**หมายเหตุ:** VoiceOver ออกเสียงพูดตำมภำษำที่ระบุไว้ใน Setting > General > Setting > General > Language and Region มีใหเ้ลือกใชใ้นหลำยภำษำแต่ไม่ใช่ทุกภำษำ

ลักษณะท่าทางที่แนะนำในการใช้ VoiceOver พื้นฐาน

#### **3.1 การโฟกัสเพื่อเลือก**

<span id="page-4-1"></span>ในกำรโฟกสั เพื่อเลือกวตัถุน้นั ๆ จะทำ โดยกำรกดไปยงัวตัถุน้นั ๆ เพียงหน่ึงคร้ังจำกน้นัจะไดย้นิระบบ iOS อ่ำนชื่อ หรือคำ อธิบำยของวตัถุดงักล่ำวข้ึนมำ

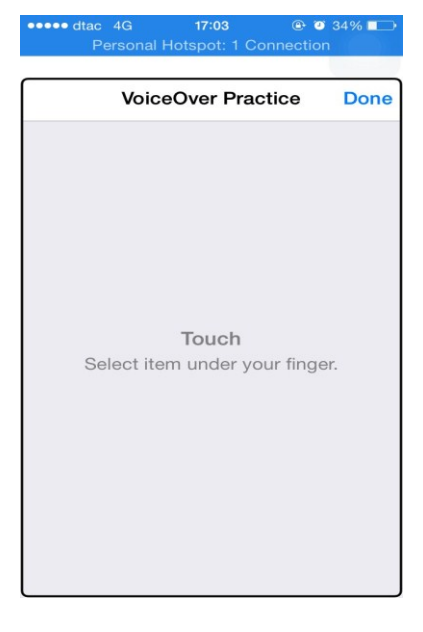

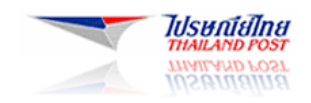

#### <span id="page-5-0"></span>**3.2การเลอืกวตัถุ**

่ ในการเลือกวัตถุนั้น เพื่อกระตุ้นให้ทำงาน หลังจากโฟกัสที่วัตถุนั้นๆแล้ว ให้ทำการกดไปยังวัตถุนั้นๆสองครั้งติดกัน

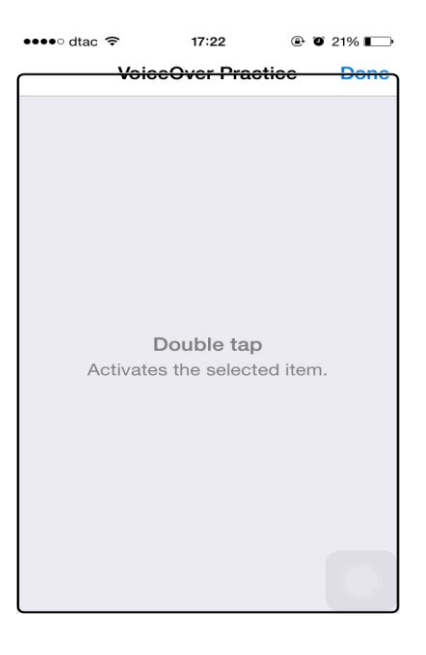

#### <span id="page-5-1"></span>**3.3การเลื่อนหน้าจอ**

่ ในการเลื่อนหน้าจอ หรือการสไลด์หน้าจอ นั้นจะทำโดยใช้สามนิ้วปัดไปยังทิศทางต่างๆ

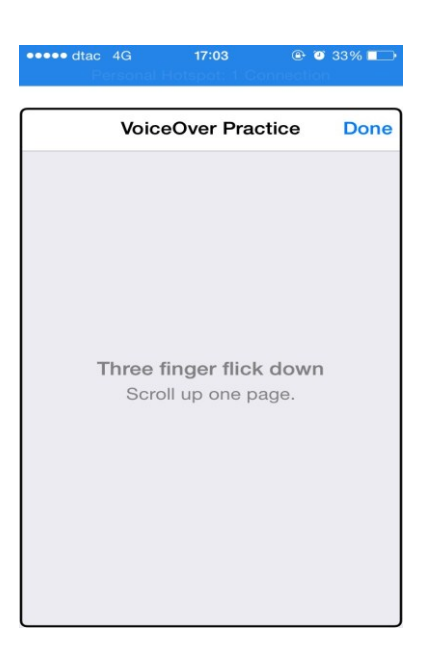

รายละเอียดของการใช้งานและคำสั่งอื่นๆสามารถดูเพิ่มเติมได้จาก คู่มือที่ด้ามาพร้อมกับตัวเครื่อง หรือไปที่ลิงค์ ด้านล่าง (สำหรับ iOS 8) [https://manuals.info.apple.com/MANUALS/1000/MA1565/th\\_TH/iphone\\_user\\_guide\\_th.pdf](https://manuals.info.apple.com/MANUALS/1000/MA1565/th_TH/iphone_user_guide_th.pdf) หัวข้อ ขอ้มูลพ้ืนฐำน VoiceOver หน้ำ 146

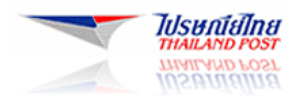

### <span id="page-6-0"></span>**4. การตั้งค่าการใช้งาน VoiceOver เบื้องต้น**

#### <span id="page-6-1"></span>**4.1 การตั้งค่าเสียงภาษาไทย**

เสียงภาษาไทย ถ้าเครื่องของคุณมี Siri ที่เป็นภาษาไทยแล้ว ระบบ VoiceOver จะใช้งานเสียงภาษาไทยของ Siri มาอ่าน ให้ทันที แต่ถ้า Siri ไม่เป็นภาษาไทย คุณสามารถเข้าไปตั้งค่าให้ภาษาในเครื่อง เพื่อเพิ่มภาษาไทยได้ ดังนี้ Setting > General > Language and Region โดยใหท้ ำ กำรเพิ่มภำษำไทยเขำ้ไปในรำยกำรภำษำ ดงัภำพ

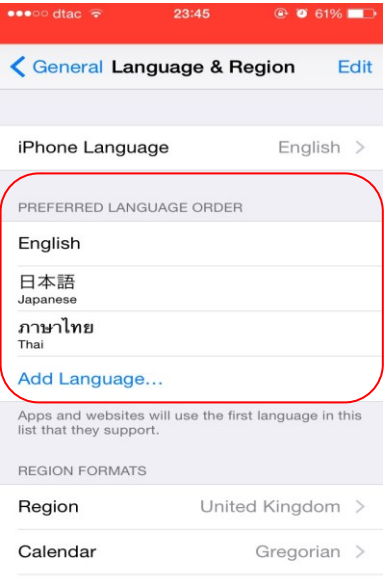

### <span id="page-6-2"></span>**4.2 การตั้งค่า Rotor ภาษาไทย**

กำรต้งัค่ำภำษำใหก้ บั Rotor สำมำรถเข้ำไปที่ Setting > General> Accessibility > VoiceOver> Speech แล้วสำมำรถ เพิ่มใหเ้ป็นภำษำไทยได้โดยไปที่Add New Language แล้วเลือกหำภำษำไทย

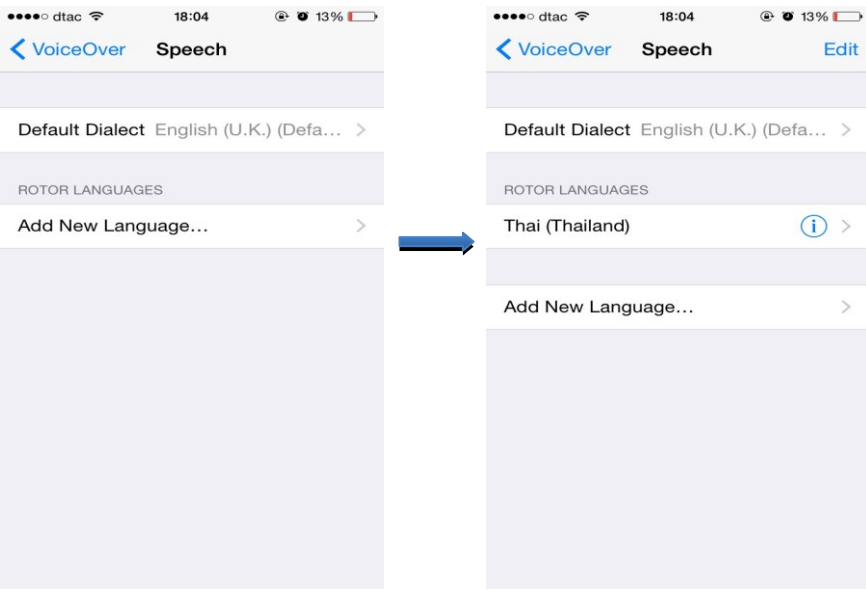

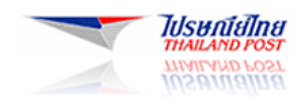

## <span id="page-7-0"></span>**4.3 การต้ังค่าความเร็วในการพูด[Rate]**

สำมำรถปรับควำมเร็วในกำรพูดได้โดย เลื่อนสเกล Speaking Rate ไปทำงดำ้นซำ้ย(รูปเต่ำ) เพื่อลดควำมเร็ว หรือไป ทำงด้ำนขวำ(รูปกระต่ำยเพื่อเพิ่มควำมเร็ว)

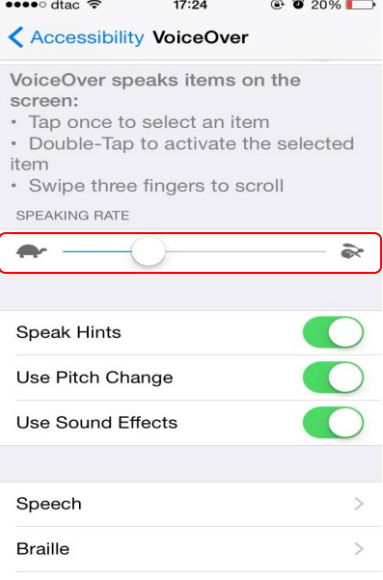